# *Oracle AutoVue VueLink for Oracle WebCenter Content Release 21.0.1*

*System Administrator Manual F17214-01*

ORACLE<sup>®</sup>

March 2019

Copyright © 1998, 2019, Oracle and/or its affiliates. All rights reserved.

This software and related documentation are provided under a license agreement containing restrictions on use and disclosure and are protected by intellectual property laws. Except as expressly permitted in your license agreement or allowed by law, you may not use, copy, reproduce, translate, broadcast, modify, license, transmit, distribute, exhibit, perform, publish, or display any part, in any form, or by any means. Reverse engineering, disassembly, or decompilation of this software, unless required by law for interoperability, is prohibited.

The information contained herein is subject to change without notice and is not warranted to be error-free. If you find any errors, please report them to us in writing.

If this is software or related documentation that is delivered to the U.S. Government or anyone licensing it on behalf of the U.S. Government, the following notice is applicable:

U.S. GOVERNMENT RIGHTS Programs, software, databases, and related documentation and technical data delivered to U.S. Government customers are "commercial computer software" or "commercial technical data" pursuant to the applicable Federal Acquisition Regulation and agency-specific supplemental regulations. As such, the use, duplication, disclosure, modification, and adaptation shall be subject to the restrictions and license terms set forth in the applicable Government contract, and, to the extent applicable by the terms of the Government contract, the additional rights set forth in FAR 52.227-19, Commercial Computer Software License (December 2007). Oracle America, Inc., 500 Oracle Parkway, Redwood City, CA 94065.

This software or hardware is developed for general use in a variety of information management applications. It is not developed or intended for use in any inherently dangerous applications, including applications that may create a risk of personal injury. If you use this software or hardware in dangerous applications, then you shall be responsible to take all appropriate fail-safe, backup, redundancy, and other measures to ensure its safe use. Oracle Corporation and its affiliates disclaim any liability for any damages caused by use of this software or hardware in dangerous applications.

Oracle and Java are registered trademarks of Oracle and/or its affiliates. Other names may be trademarks of their respective owners.

This software or hardware and documentation may provide access to or information on content, products, and services from third parties. Oracle Corporation and its affiliates are not responsible for and expressly disclaim all warranties of any kind with respect to third-party content, products, and services. Oracle Corporation and its affiliates will not be responsible for any loss, costs, or damages incurred due to your access to or use of third-party content, products, or services. Portions of this software Copyright 1996-2007 Glyph & Cog, LLC.

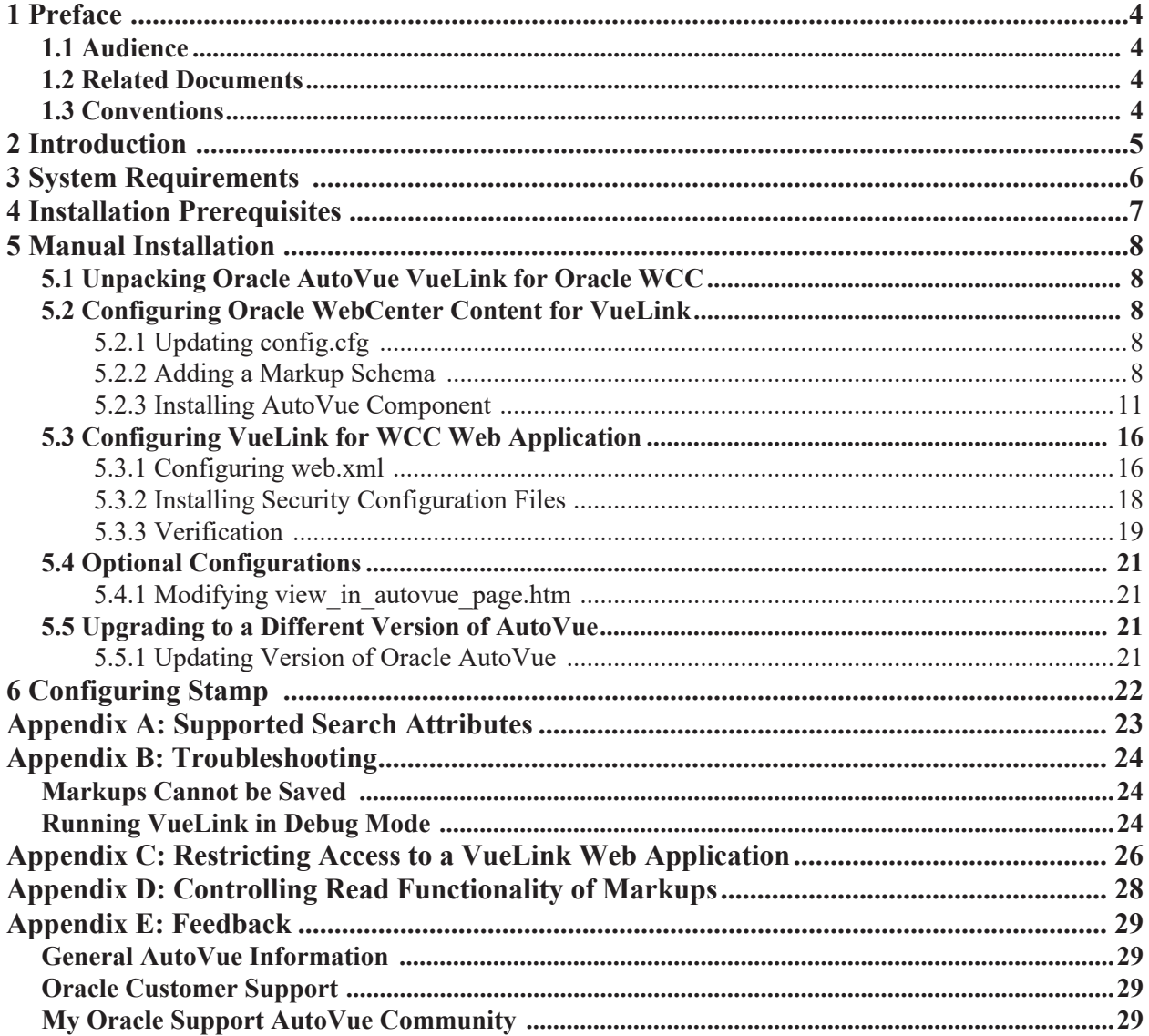

# <span id="page-3-0"></span>**1 Preface**

The Oracle AutoVue VueLink for Oracle WebCenter Content (WCC) System Administrator Manual describes the installation and configuration steps for the VueLink.

For the most up-to-date version of this document, go to the AutoVue Documentation Web site on the Oracle Technology Network at **https://www.oracle.com/technetwork/documentation/autovue-091442.html**.

## <span id="page-3-1"></span>**1.1 Audience**

The Oracle AutoVue VueLink for Oracle WCC System Administrator Manual is intended for customers who want to integrate their Oracle WebCenter Content system with the Oracle AutoVue, Client/Server Deployment family of products.

## <span id="page-3-2"></span>**1.2 Related Documents**

For more information, refer to the following documents:

- *Security Guide*
- *User Manual*
- *Release Notes*

## <span id="page-3-3"></span>**1.3 Conventions**

The following text conventions are used in this document:

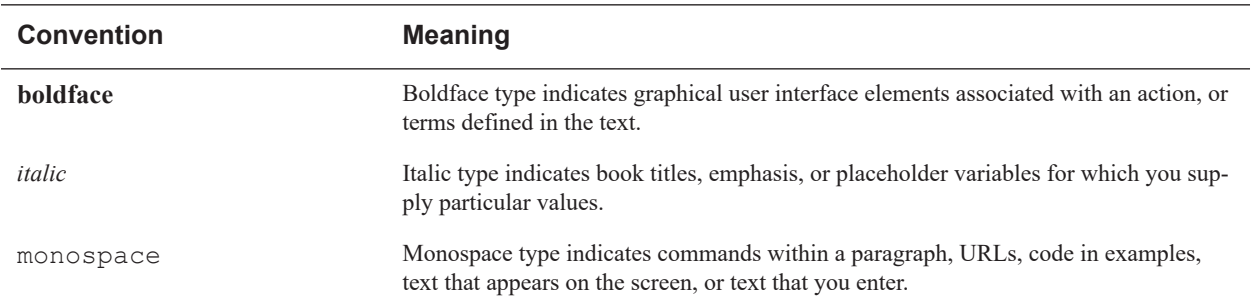

# <span id="page-4-0"></span>**2 Introduction**

The Oracle AutoVue Vuelink for Oracle WebCenter Content  $(WCC)^{1}$  servlet allows AutoVue to communicate with Oracle WebCenter Content using standard HTTP protocol. The following diagram and steps describe a typical configuration of how AutoVue integrates with WebCenter Content (DMS Server in the diagram).

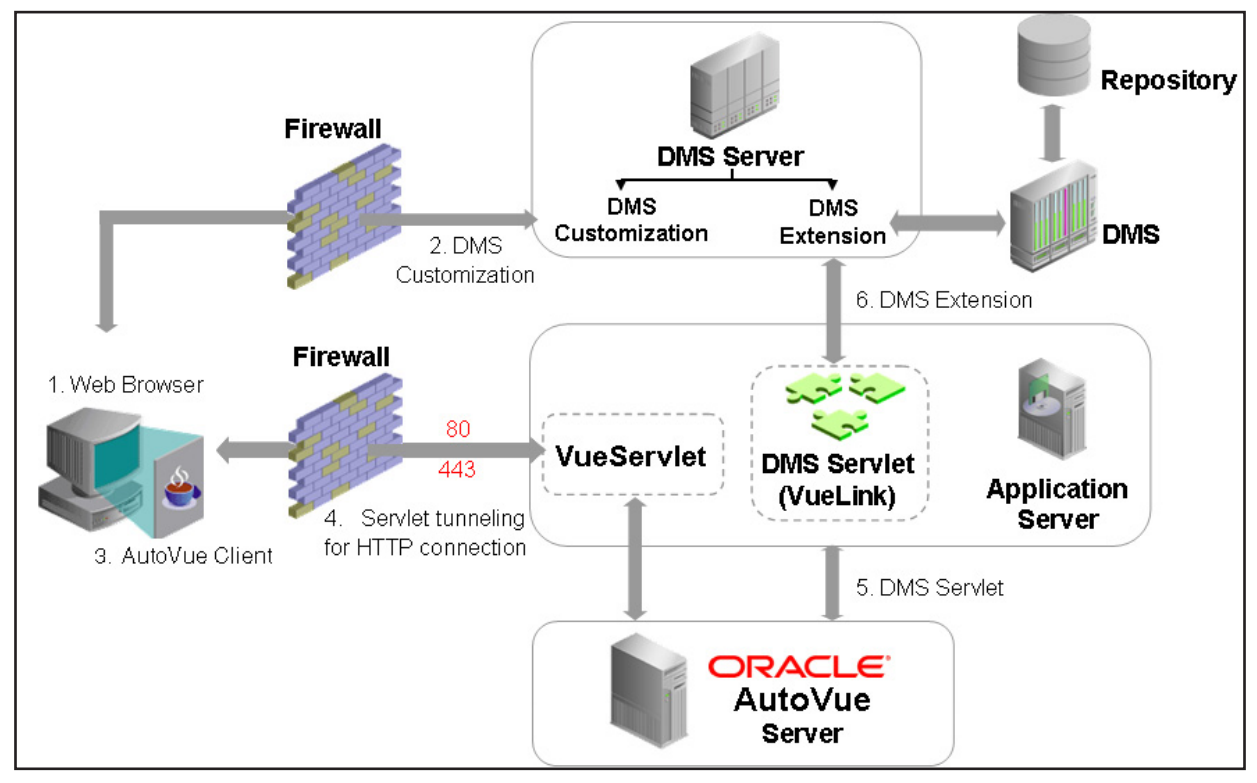

- 1 Log onto the DMS through a Web browser.
- 2 With DMS customization in place, a link for "View in AutoVue" is associated with each file stored in the DMS.
- 3 When you click this link, the AutoVue client is launched and displays that file.
- 4 Depending on AutoVue's configuration, the AutoVue client communicates with the AutoVue server through *servlet tunnelling for HTTP connection*.
- 5 The AutoVue server communicates with the VueLink Servlet (DMS Servlet in the diagram) using a standard HTTP or HTTPs connection.
- 6 With DMS Extension installed on the server, the DMS Servlet can communicate with the DMS to handle requests made by the AutoVue server such as file "fetching."

**Note:** For secure deployments, the AutoVue client and AutoVue server should be configured to use the HTTPS connections.

To display a composite file (a file with external references), the VueLink Servlet retrieves the file along with all its supporting files from the DMS and makes them available to the AutoVue server. Then AutoVue processes them and the AutoVue client displays the composite file. From here you can redline the file, create new Markups, save Markups into DMS and open Markups from DMS.

<sup>1.</sup> In this document, *Oracle AutoVue Vuelink for Oracle WCC* is also referred to as *Vuelink*.

# <span id="page-5-0"></span>**3 System Requirements**

- Operating Systems that are certified in this release:
	- Windows Server 2008 R2, 2012 R2, 2016 - 64-bit
	- Oracle Enterprise Linux 6.x or 7.x - 64-bit
- Oracle AutoVue, Client/Server Deployment
	- Release 21.0.1
	- Release 21.0.2

**Note:** For more information, refer to the *Oracle AutoVue, Client/Server Deployment Installation and Configuration Guide* for each respective release.

- Oracle WebCenter Content server 12c
- Application Server/Servlet Engine
	- Oracle WebLogic Server 12c (12.2.1.3)

# <span id="page-6-0"></span>**4 Installation Prerequisites**

Before integrating AutoVue with Oracle WebCenter Content, ensure WebCenter Content, Oracle AutoVue, Client/ Server Deployment, and the application server (Oracle WebLogic Server Enterprise Edition) are properly installed and configured on your system according to the manufacturer's instructions. It is recommended to test both WebCenter Content and AutoVue independently to verify that the installation has been successful and that all functions are available and produce the expected results.

# <span id="page-7-0"></span>**5 Manual Installation**

This section describes the steps necessary to install the VueLink manually. In order for Oracle AutoVue, Client/ Server Deployment and WebCenter Content to work properly, you must perform the following steps in the order listed:

- 1 **[Unpacking Oracle AutoVue VueLink for Oracle WCC](#page-7-1)**
- 2 **[Configuring Oracle WebCenter Content for VueLink](#page-7-2)**
- 3 **[Configuring VueLink for WCC Web Application](#page-15-0)**
- 4 **[Optional Configurations](#page-20-0)**
- 5 **[Upgrading to a Different Version of AutoVue](#page-20-2)**

The following sections explain these steps in further detail.

### <span id="page-7-1"></span>**5.1 Unpacking Oracle AutoVue VueLink for Oracle WCC**

From the media pack, unzip **VLForUCM.zip** in a working directory.

### <span id="page-7-2"></span>**5.2 Configuring Oracle WebCenter Content for VueLink**

The following sections explain how to configure VueLink.

### <span id="page-7-3"></span>**5.2.1 Updating config.cfg**

This section describes how to edit config.cfg so that WebCenter Content can receive requests from the VueLink machine.

- 1 In a text editor such as Notepad, browse to the <WebCenter Content installation>\cs\config folder and open config.cfg.
- 2 Perform a search in config.cfg for SocketHostAddressSecurityFilter. The result will display with list of IP addresses assigned to it.
- 3 Verify that the IP address of the machine where VueLink servlet will be installed is included. Add the IP if it is missing.

**Note:** Use the "|" character to separate the IP addresses.

For example:

```
SocketHostAddressSecurityFilter=127.0.0.1|10.26.1.171|
10.26.6.47
```
Save and close the text editor.

### <span id="page-7-4"></span>**5.2.2 Adding a Markup Schema**

In order for VueLink to support markup functionality, the administrator must first configure WCC by adding the following three schema elements:

- A new field called **Markup\_BasedID**.
- A new field called **MarkupCounter.**
- A new field called **MarkupType**.

**Note:** The field names are case-sensitive.

To add a markup schema, do the following:

- 1 Run a Web browser.
- 2 Login to Oracle WCC as Administrator.
- 3 From the **Administration** menu, and then select **Admin Applets**.

The Administration Applets page appears.

![](_page_8_Picture_67.jpeg)

4 Click **Configuration Manager .**

The Configuration Manager dialog appears.

![](_page_9_Picture_43.jpeg)

5 From the **Information Fields** tab, click **Add**.

The Add Metadata Field Name dialog appears.

![](_page_9_Picture_44.jpeg)

6 Enter *Markup\_BasedID* in the **Field Name** field and then click **OK**. **Note:** It is important to match the case of the field name as it is case sensitive.

![](_page_10_Picture_111.jpeg)

The Add Metadata Field Name 'Markup\_BasedID' dialog appears.

- 7 Enter the following information in the dialog:
	- From the Field Type list, select **Integer**.
	- Accept the pre-populated value in the Field Order field.
	- Select the **Enable on User Interface** check box.
	- Select the **Enable for Search Index** check box.
- 8 Click **OK**.

The dialog closes and Markup\_BasedID is added to the Field Info list.

- 9 Repeat steps 5 through 8 for Markup Counter except enter "MarkupCounter" in the Field Name field.
- 10 Repeat steps 5 through 8 for Markup Type, except enter "MarkupType" in the Field Name field and choose "Text" for the Field Type.
- 11 Click **Update Database Design.**
- 12 Click **Rebuild Search Index**.

#### <span id="page-10-0"></span>**5.2.3 Installing AutoVue Component**

This section provides information on how to register the AutoVue component with WebCenter Content. When you successfully complete this task, the *View in AutoVue* menu should appear in the WebCenter Content interface.

To install the VueLink module (AutoVue component) for WebCenter Content, perform the following:

- 1 Verify that WebCenter Content is installed properly.
- 2 Run a Web browser.
- 3 Login to Oracle WebCenter Content as Administrator.

4 From the **Administration** menu, select **Admin Server**, then click the Component Manager.

![](_page_11_Picture_19.jpeg)

![](_page_12_Picture_14.jpeg)

5 From the main page, click the link for **advanced component manager**.

The Advanced Component Manager appears.

![](_page_13_Picture_72.jpeg)

6 To install a new component, scroll to the bottom of the page, and then click **Browse** in the Install New Component section.

The File Upload dialog appears.

- 7 Navigate to the folder containing the VueLink module for WebCenter Content, and select AutoVue.zip. **Note:** This file is usually found on the media pack under the <VueLink Unzip Folder> $\dim$  customization folder.
- 8 Click **Install**.

**Note:** If the AutoVue component is listed as a disabled component, select it and click **Enable**.

9 From the **Administration** menu, click **Admin Server/General Configuration**.

![](_page_14_Picture_86.jpeg)

The General Configurati

- 10 To automatically assign a content ID, select the **Automatically assign a content ID on check in** check box.
- 11 Click **Save.**
- 12 Restart the WebCenter Content service.
- 13 After the WebCenter Content server is restarted, the following alert appears in the WebCenter Content Search page stating that the index collection must be rebuilt. To do so:
	- a. Go to **WebCenter Content Administration -> Admin Applets -> Repository Manager -> Indexer -> Collection Rebuild Cycle -> Start -> Use fast rebuild -> OK**.

This completes the customization.

#### **5.2.3.1 Verification**

To verify that the AutoVue component has been installed in the WebCenter Content, perform the following steps:

1 Login to Oracle WebCenter Content as Administrator.

The Search page appears.

2 Click **Search**.

The Search Results page appears.

3 From the actions column click  $\blacksquare$ .

![](_page_15_Picture_73.jpeg)

The View in AutoVue item in the menu should appear.

### <span id="page-15-0"></span>**5.3 Configuring VueLink for WCC Web Application**

As mentioned in the introduction, the VueLink servlet provides the connection between the AutoVue Server and the WebCenter Content Server repository. The following steps describe the procedure required to configure and deploy this linkage successfully:

- Configuring web.xml
- • [Installing Security Configuration Files](#page-17-0)
- • [Verification](#page-18-0)

### <span id="page-15-1"></span>**5.3.1 Configuring web.xml**

This section describes how to update web.xml in order to configure settings in the VueLink. For example, you can set verbosity, the AutoVue server host name, WebCenter Content search criteria, and so on.

- 1 In a text or XML editor, open the web.xml file located in the <VueLink Unzip Folder>\Vuelink\_war\autovue\WEB-INF directory.
- 2 Locate the JVueServer parameter under the VueServlet initialization parameters section.

3 In this section, specify the host name of the machine that the AutoVue server is running on and the port that AutoVue is listening to for connection. These values must be specified in the following format:

hostname:port

The default value for the AutoVue port is 5099. It must be the same as the *jvueserver.socket.port* parameter inside *jvueserver.properties* in the AutoVue bin directory.

For Example:

![](_page_16_Picture_172.jpeg)

The rest of the parameters inside web.xml are preconfigured based on the VueLink package.The following table contains brief descriptions of these parameters:

![](_page_16_Picture_173.jpeg)

#### **WebCenter Content Search Parameters**

**Note:** These parameters should not be changed if you are not changing the packaging of VueLink Web application.

![](_page_17_Picture_167.jpeg)

4 Save the configuration file and close the text editor.

### <span id="page-17-0"></span>**5.3.2 Installing Security Configuration Files**

This release of VueLink uses a version of OWASP Enterprise Security API (AvESAPI) Java Edition and related AvESAPI resource files to enhance security. In this version, ESAPI configuration for AutoVue has been moved to a file called AvESAPI.properties to allow any customers' use of ESAPI to be left unchanged.

**Note:** Refer to the Security Guide for more information.

VueLink customizes the default resources AvESAPI.properties and Validation.properties provided by AvESAPI. After unzipping VLForUCM.zip, the customized resource files AvESAPI.properties and Validation.properties are available under the Vuelink\_war\ESAPI\_resources directory.

AvESAPI has a default search order to find and load its resource files. The application server searches and loads these resources before loading applications. To place these resources in a different location, it is recommended to use the

-Dcom.cimmetry.vuelink.esapi.resources JAVA\_OPTIONS in the WebLogic application server's startup or setDomainEnv script. For example, to do so:

- Copy the content inside AvESAPI\_resources folder to a safe location. For example, C:\mysafe\_avesapi\_resources\_location.
- Edit the server startup batch/script file and add a new JAVA option. For example, Set

JAVA\_OPTIONS=..Dcom.cimmetry.vuelink.esapi.resources=C:\mysafe\_avesapi\_resources\_location

• Start the WebLogic server. The WebLogic console should display the information stating that the resource files have been found.

For example: Found in 'Dcom.cimmetry.vuelink.esapi.resources' directory: C:\mysafe avesapi resources location\AvESAPI.properties

**Note:** You must safeguard your AvESAPI resource location in order to avoid unauthorized access.

After conducting the manual steps, archive the VueLink application to a WAR file and deploy the WAR file according to the deployment instructions in your application server documentation.

The same WebLogic application server that hosts the WebCenter Content Web application can be used to host the VueLink Web application as long as VueLink is deployed in a separate context.

Security plays an important role in communication between applications. It is highly recommended to deploy the VueLink in a secure fashion. The "Configuring HTTPS/SSL Deployment" section of the *Oracle AutoVue VueLink for Oracle WCC Security Guide* provides the steps on how to deploy the VueLink with HTTPS/SSL settings.

It is also important to limit the VueLink Web application's access to the server machines that host WebCenter Content and the AutoVue server. Refer to appendix **[Restricting Access to a VueLink Web Application](#page-25-1)**.

### <span id="page-18-0"></span>**5.3.3 Verification**

To make sure that the deployment of the VueLink WAR file is successful, and that your application server is running properly, you must verify the availability of the following two servlets.

#### **5.3.3.1 Verifying that VueServlet is Running Properly**

To verify that the VueServlet is running properly from the VueLink's server machine, launch a Web browser and enter the URL pointing to the VueServlet alias name, which is defined inside web.xml (by default it is VueServlet) of the VueLink Web application.

Here is an example of a URL:

http://<VueLink Host Machine>:>VueLink port>/autovue/servlet/VueServlet

A green *OK* message should appear on the screen with some information about the build number and date of VueServlet along with the hostname of the AutoVue server and its port number.

![](_page_19_Picture_56.jpeg)

#### **5.3.3.2 Verifying that VueLink is Running Properly**

To verify that the VueLink Servlet (com.cimmetry.vuelink.ucm.DMS) is running properly, from the AutoVue server, launch your Web browser and enter the URL pointing to the Servlet alias name, which you assigned when installing VueLink.war into the application server.

The following is an example of a URL:

http://<VueLink Host Machine>:<VueLink port>/autovue/servlet/DMS

The following screenshot shows a sample response if VueLink is running properly. If you do not get a response similar to the one shown, verify that the VueLink Servlet is installed and deployed properly and that your application server is running and functioning properly.

**Note:** The build number and build date are shown in the response.

![](_page_19_Picture_57.jpeg)

## <span id="page-20-0"></span>**5.4 Optional Configurations**

This section provides information on optional configurations.

### <span id="page-20-1"></span>**5.4.1 Modifying view\_in\_autovue\_page.htm**

Many AutoVue client parameters are set in the view in autovue page.htm template page. By default, the VueLink assumes that the AutoVue support servlets (VueJNLPServlet, VueRDVServlet, VueServlet) are running on the same server as the Content Server UI. If this is not the case, the location can be modified by editing the view in autovue page.htm template. You can use the WCC's ComponentWizard application to edit the AutoVue component.

In order to change AutoVue client parameters, you may modify the view\_in\_autovue\_page.htm file:

- 1 From the <WebCenter Content installation>\cs\custom\AutoVue\templates directory, open view in autovue page.htm in a text editor.
- 2 Modify the file as required.

## <span id="page-20-2"></span>**5.5 Upgrading to a Different Version of AutoVue**

This sections describes how to migrate settings from previous versions of Oracle AutoVue, and Oracle AutoVue VueLink for Oracle WCC to the newest version.

VueLink for 21.0.1 is shipping with the client materials for AutoVue 21.0.2. If you want to switch to using AutoVue version 21.0.1, or to uptake a subsequent patch release, you have to replace the original client-related files with the corresponding versions in the new release. These files include the JAR files that are downloaded to client's machines (jvue/jogl/gluegen-rt/jsonrpc4j jars and autovue.js), the VueServlet on the application server, and the AutoVue Server. The administrator should review their settings in web.xml, and the AutoVue JNLP template file in the web app.

The client jars can be copied from <AutoVue Install Root>/bin directory to the <working directory>/Vuelink\_war/ autovue directory, while vueservlet.jar should be copied from <AutoVue Install Root>/bin to the <working directory>/Vuelink\_war/autovue/WEB-INF/lib directory.

Once the updates have been made to the Vuelink\_war directory, it can be assembled into an installable WAR file either by using Java's jar utility, or the directory can be specified in WebLogic's "Update Application Assistant" user interface to refresh the deployment.

### <span id="page-20-3"></span>**5.5.1 Updating Version of Oracle AutoVue**

In this release of VueLink for WCC, when updating your version of AutoVue, you must copy the new JAR files (gluegen-rt.jar, jogl.jar, jsonrpc4j.jar and jvue.jar) from the <AutoVue Install Root>\bin directory to the <WebCenter Content installation>\cs\custom\AutoVue\common directory. When the server restarts, the JAR files are then automatically updated to <WebCenter Content installation>\cs\weblayout\common folder

You must update the vueservlet.jar located in the <VueLink Unzip Folder>\Vuelink\_war\vuelink\WEB-INF\lib with the vueservlet.jar located in the <AutoVue Install Root>\bin directory. Once vueservlet.jar has been updated, you must redeploy the VueLink Web application.

If you are deploying VueLink Web application in a WAR format, you must regenerate a new WAR file after the vueservlet.jar is updated in the folder and then redeploy the newly generated WAR file through the server console.

If you are deploying VueLink Web application using its folder, you can simply redeploy the folder through the server console.

# <span id="page-21-0"></span>**6 Configuring Stamp**

Oracle AutoVue VueLink for Oracle WCC comes with a predefined Stamp called **Oracle-sample** (a background image with the Oracle logo as a watermark). The Stamp definition file, dmstamps.ini, is stored inside the WEB-INF\lib directory along with an additional image, stampimage.bmp.

You can create a new Stamp with the Stamp Designer tool Designer.bat that is included in the **bin** directory of Oracle AutoVue, Client/Server deployment. Alternately, you can open dmstamp.ini in a text editor and change the attribute names or image file name.

If you move the dmstamp.ini file to a new location, you must update the Stamp definition file path inside VueLink's web.xml (CSI\_IntellistampDefLocation). You must also verify that the background image in dmstamp.ini matches the location change. The sample stamp image should be in the same folder as dmstamp.ini, but it can be moved to another directory. The dmstamp.ini file path can be absolute or relative to the VueLink application folder. The image path inside dmstamp.ini should be absolute or just a filename if the image is in the same folder as dmstamp.ini.

For more information on configuring CSI IntellistampDefLocation, refer to **[Configuring web.xml](#page-15-1)**.

Make sure the account that is running the VueLink application has the read permission to the location that the Intellistamp file and its associated images are stored.

For more information on designing stamps, refer to the Oracle AutoVue, Client/Server Deployment Installation and Configuration Guide.

## <span id="page-22-0"></span>**Appendix A: Supported Search Attributes**

The following attributes, which are specified in web.xml, can be used as VueLink Advanced Search criteria:

![](_page_22_Picture_64.jpeg)

# <span id="page-23-0"></span>**Appendix B: Troubleshooting**

## <span id="page-23-1"></span>**Markups Cannot be Saved**

When working with a file from WebCenter Content, you can add and save Markups. However, in the event a Markup file cannot be saved (it appears as *Untitled* in the Markup tree), you must re-index WebCenter Content. To do so:

- 1 Login to Oracle WebCenter Content as Administrator.
- 2 From the **Administration** menu, select **Admin Applets**.
- 3 From the main page, select **Repository Manager**. The Repository Manager is launched through Java Web Start.
- 4 Select the Indexer tab.
- 5 In the Automatic Update Cycle section, click **Start**. When the State field changes to *Finished*, proceed to the next step.
- 6 In the Collection Rebuild Cycle section, click **Start**. The cycle is complete when the State field changes to *Finished*.

You may now add and save new markups to a file in WebCenter Content.

## <span id="page-23-2"></span>**Running VueLink in Debug Mode**

VueLink uses the apache log4j package for logging. The default configurations are set in the log4j.properties or log4j.xml configuration files located in the WEB-INF\lib folder of the VueLink application. You can change the level and location of the output by modifying the logger configuration file set in the WEB-INF\web.xml file.

![](_page_23_Picture_135.jpeg)

The following table shows the different levels of logging available.

#### **: No : Yes**

- If you set Logger Level to FATAL, then only output messages of level FATAL are logged in log4j file.
- If you set Logger Level to ERROR, then only output messages of level ERROR or FATAL are logged in log4j file.
- If you set Logger Level to DEBUG, then output messages of any level are logged in log4j file.

For example, if you want to elevate the log to the DEBUG level, then set the default configuration to the DEBUG level, then set level="debug" in the Logger for com.cimmetry.vuelink in either log4j.xml or log4j.properties files.

VueLink messages are logged inside the file pointed to by the appender.rolling.fileName entry in log4j.properties. Similarly you can modify the RollingFile filename entry in the log4j.xml to specify the file name for the VueLink logging messages

For more information on log4j capabilities, refer to log4j documentation.

## <span id="page-25-1"></span><span id="page-25-0"></span>**Appendix C: Restricting Access to a VueLink Web Application**

The VueLink servlet does not require public access, it only needs to be accessed by WebCenter Content and the AutoVue server. To prevent unauthorized access to the VueLink servlet, it is recommended to tighten the deployment and limit access to the VueLink either through one of the following:

- A firewall in your environment
- A mechanism provided by the WebLogic application server

If a firewall or an HTTP server is used, refer to their respective documentation on how to limit access to a resource to certain IP addresses. In this case, only access to the VueLink servlet, not the VueServlet, must be restricted.

The WebLogic application server includes a filtering mechanism to filter connections to the application server. The filter provided with WebLogic allows you to write a custom code for filtering. To use the filter, the VueLink servlet must be deployed on a different port than the one WebCenter Content is on and can be on the same or different domain of the WebLogic application server.

The follow are detailed steps on how to configure the filtering mechanism.

- 1 Open a Web browser.
- 2 Enter login credentials for the WebLogic Admin Console.
- 3 From the left page, select the domain that you want to configure (the domain that VueLink is deployed on).
- 4 Select **Security** and then **Filter**.
- 5 Select the Connection Logger Enabled checkbox to enable the logging of accepted messages. The Connection Logger logs successful connections and connection data in the server. This information can be used to debug problems relating to server connections.
- 6 In the Connection Filter field, specify the connection filter class to be used in the domain.

To configure the default connection, specify weblogic.security.net.ConnectionFilterImpl

7 In the Connection Filter Rules field, enter the syntax for the connection filter rules. The syntax is as follows:

targetAddress localAddress localPort action protocols

The following is the recommended rule set (assuming that the VueLink is deployed on port 7001):

```
# Allow access from the WebCenter Content machine (can be the VueLink host)
<WebCenter Content IP or hostname> * 7001 allow
# Allow access from the AutoVue machine
<autovue IP or hostname> * 7001 allow
# Refuse the http and https access for all other machines
<IP range to be restricted> * 7001 deny http https
```
Replace the <WebCenter Content IP or hostname> and <autovue IP or hostname> wit the actual hostname or IP address of the machines.

Replace the <IP range to be rested> with the range of IPs that should be prohibited from accessing the port that the VueLink is running on. If your network provides IPv6, it is recommended to use it instead of IPv4.

For more information on connection filter rules and syntax, refer to "Using Network Connection Filters" in the WebLogic documentation.

8 Click **Save**.

9 Restart the WebLogic Server so that your changes can take effect.

For more information, refer to the "Configuring Security for a WebLogic Domain" in the WebLogic documentation.

**Note:** If you accidentally enter rules that completely block access to the WebLogic server, and are no longer able to access the admin console, you must locate the config.xml file inside the WebLogic server machine (under the domain directory) and remove the <connection-filter-rule> parameters that deny access to the server from legitimate machines.

## <span id="page-27-0"></span>**Appendix D: Controlling Read Functionality of Markups**

Oracle AutoVue Vuelink for Oracle WCC can be customized in order to control the read functionality of markups. For example, when markups are read, customized logic must be in place in order to verify whether the user has the required permissions to update the markup. If the user does not have the required permissions, then the markup is ready-only.

Third-party integrators must provide an implementation which inherits the class

com.cimmetry.vuelink.ucm.propactions.Markup. There are two methods that the third-party integrator may need to implement:

• protected ArrayList<String> preAction(final DMSQuery query, final DMSSession session)

Users can specify more attributes to display in the Markup Open dialog, and put them in ArrayList as the return. Currently, the following attributes for the markup are listed in the Markup Open dialog: Name, Markup Type, Author, Revision, Modification date, Size, Asset, Workflow, and Comments.

• protected DMSProperty postAction(DMSProperty property, final DMSQuery query, final DMSSession session)

User specifies the logic to filter the markups list stored in the first parameter of the method.

Several utility methods are available to assist third-party integrators:

- protected final String getProperty(DMSQuery query, DMSSession session, UCMDocID docID, String propName) Returns the property for given docID
- protected final ArrayList<String> getUserAccounts(final DMSQuery query, final DMSSession session ) Returns information about user account in ArrayList object.
- protected final String getUserName(DMSSession session) Returns current user name.
- protected final ArrayList<String> getUserRoles(final DMSQuery query, final DMSSession session)

Returns information about user role in ArrayList object . • protected final Iterator<?> query(DMSQuery query, DMSSession session, String queryString)

Returns query result for a given query statement.

After successfully implementing the custom code, integrators must compile it with the vuelinkcore.jar, vuelinkforucm.jar, oracle.ucm.ridc-11.1.1.jar, log4j-api.jar, and log4j-core.jar libraries in the classpath. The class file must then be placed under the WEB-INF/classes directory and be registered in web.xml by replacing com.cimmetry.vuelink.ucm.propactions.Markup with the actual class name.

Oracle AutoVue Vuelink for Oracle WCC provides sample code bundled with this release under the SampleCode folder in order to demonstrate the implementation. In the sample code, method preAction() adds one more attribute, dDocName, to be displayed in the Markup Open dialog. Method postAction() places the logic to manipulate the markup list based on the user role (that is, if the user is the adminstrator or has an administrator role, all the markups are editable). Otherwise, the user can only edit markups created by the user, while other markups are read-only.

**Note:** Oracle AutoVue Vuelink for Oracle WCC application must be redeployed for the changes to take effect.

# <span id="page-28-0"></span>**Appendix E: Feedback**

If you have any questions or require support for AutoVue please contact your system administrator. If at any time you have questions or concerns regarding AutoVue, please contact us.

## <span id="page-28-1"></span>**General AutoVue Information**

Web Site https://www.oracle.com/us/products/applications/autovue/index.html

**Blog** https://blogs.oracle.com/enterprisevisualization/

### <span id="page-28-2"></span>**Oracle Customer Support**

**Web Site** https://www.oracle.com/support/index.html

### <span id="page-28-3"></span>**My Oracle Support AutoVue Community**

**Web Site** https://communities.oracle.com/portal/server.pt

## **Sales Inquiries**

Web Site https://www.oracle.com/corporate/contact/global.html